**ООО Научно-производственное предприятие «МЕРА»**

# **КОМПЛЕКС ИЗМЕРИТЕЛЬНО-ВЫЧИСЛИТЕЛЬНЫЙ**

# **MIC-ДФМ**

**Программа BladeRecorder2070** Версия 3

**Руководство пользователя**

**БЛИЖ.409801.015-01 34**

2010 г.

Настоящее Руководство пользователя БЛИЖ409801.015-01 34 содержит сведения о назначении, условиях выполнения программы для регистрации измерений вибраций лопаток в турбомашинах и осевых компрессорах, и о порядке действий оператора производимых при подготовке к регистрации и в процессе регистрации.

# <span id="page-2-0"></span>Содержание

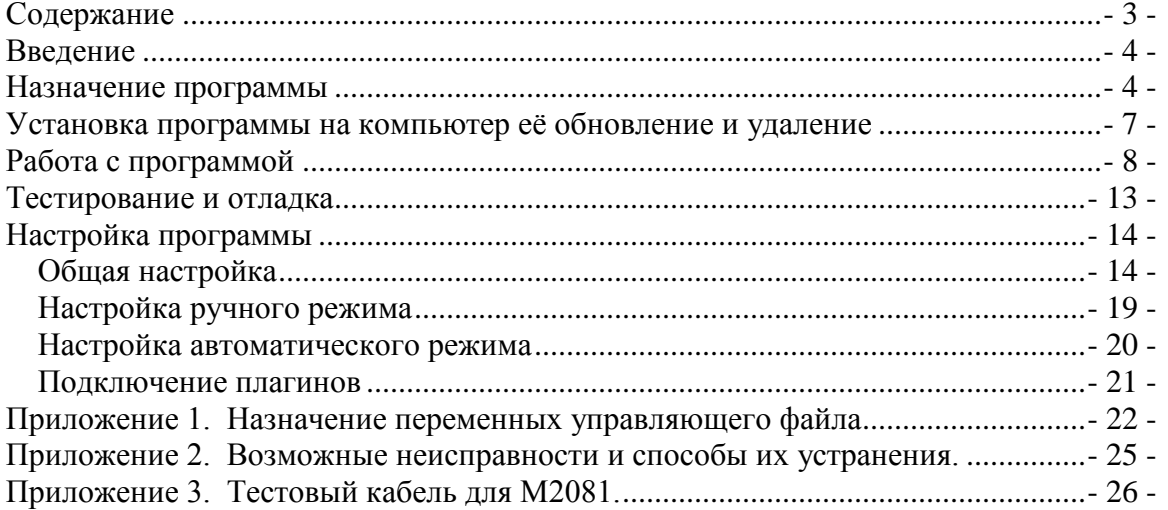

# <span id="page-3-0"></span>Введение

Система регистрации вибраций лопаток построена на базе измерительновычислительного комплекса (ИВК) типа МІС. В эксплуатационных документах -"Руководство по эксплуатации..." БЛИЖ.401250.001 РЭ и технические условия БЛИЖ.401250.001 ТУ - описаны принципы построения, работы и управления комплексом МІС, а так же правила его обслуживания. Кроме того, приводятся технические характеристики, описание принципов построения и работы измерительных модулей, приведены их функциональные, структурные и электрические схемы соединений, подробно описана интерфейсная часть программного обеспечения.

В настоящем "Руководстве пользователя" рассматривается только работа с программой регистрации измерений вибрации лопаток BladeRecorder2070. Здесь не рассматриваются вопросы, связанные со структурой и принципами работы операционной системы и программного обеспечения, не рассматриваются вопросы о правилах работы со стандартными прикладными программами, в том числе с оболочками и командами операционных систем. Для изучения этих вопросов следует воспользоваться любой из множества изданных книг, где эти вопросы детально рассмотрены.

В дальнейшем принято, что действия типа "нажать", "выделить", "включить" и т.п. означают, что указатель манипулятора "мышь" следует совместить с центром указанного графического элемента управления и нажать на левую кнопку манипулятора.

Разработчик оставляет за собой право вносить в аппаратуру и программное обеспечение изменения с целью повышения их эксплуатационных характеристик без извещения об этом потребителей. Все изменения и дополнения сообщаются по требованию отдельным документом.

# <span id="page-3-1"></span>Назначение программы

Программа предназначена для управления сбором данных о колебаниях лопаточного аппарата паровых и газовых турбин с помощью аппаратуры НПП Мера (комплекса MIC). Комплекс MIC, на котором устанавливается программа, входит в состав станции сбора данных, в которую, кроме него входят МФПИ (модули формирования прецизионных импульсов), коммутирующие устройства и блоки питания. Программа поддерживает встраиваемый в компьютер модуль M2081v.4 и до трех, подсоединенных к нему, восьмиканальных компараторов ME-052 версии 5 (одна из реализаций МФПИ) или модуль М2070 и до двух, подключенных к нему компараторов МЕ-052. Программа предназначена для работы в интерактивном или автоматическом режиме. В первом случае она, как правило, используется при проведении исследовательских и отладочных работ с последующей обработкой файлов программами BladeProcessor и DoctorBlade, во втором – для диагностики лопаточного аппарата одновременно с работой программы BladeDiagnostics на удаленной операторской станции. Совместно с программой BladeRecorder2070 могут использоваться плагины, разрабатываемые по требованиям отдельных пользователей системы, производящие специальную обработку данных в реальном времени.

 ДФМ (дискретно-фазовый метод), используемый этими программами, основан на измерении фазового сдвига между сигналами выбранных пар датчиков, установленных в непосредственной близости от траектории торцов лопаток турбины.

Основным элементом измерительной системы на основе ДФМ являются модули МФПИ (модуль формирования прецизионных импульсов), предназначенных для обнаружения импульсов от индукционных (емкостных) датчиков, установленных на турбине, и формирования цифрового сигнала. Оценка колебаний лопаток производится по измерению временной задержки между сформированными импульсами от датчика, установленного в корневой части лопатки (корень), и датчика, установленного в районе концевой части лопатки (вершина). Для привязки сигналов к конкретной лопатке в турбине используется оборотный датчик (один импульс за оборот турбины) и счет импульсов от корневого датчика.

Количество модулей МФПИ и число каналов в каждом модуле определяется пользователем и зависит от конкретной реализации измерительной системы.

На рисунке 1, приведенном ниже, упрощенно иллюстрируется процесс формирования импульсов в модуле МФПИ.

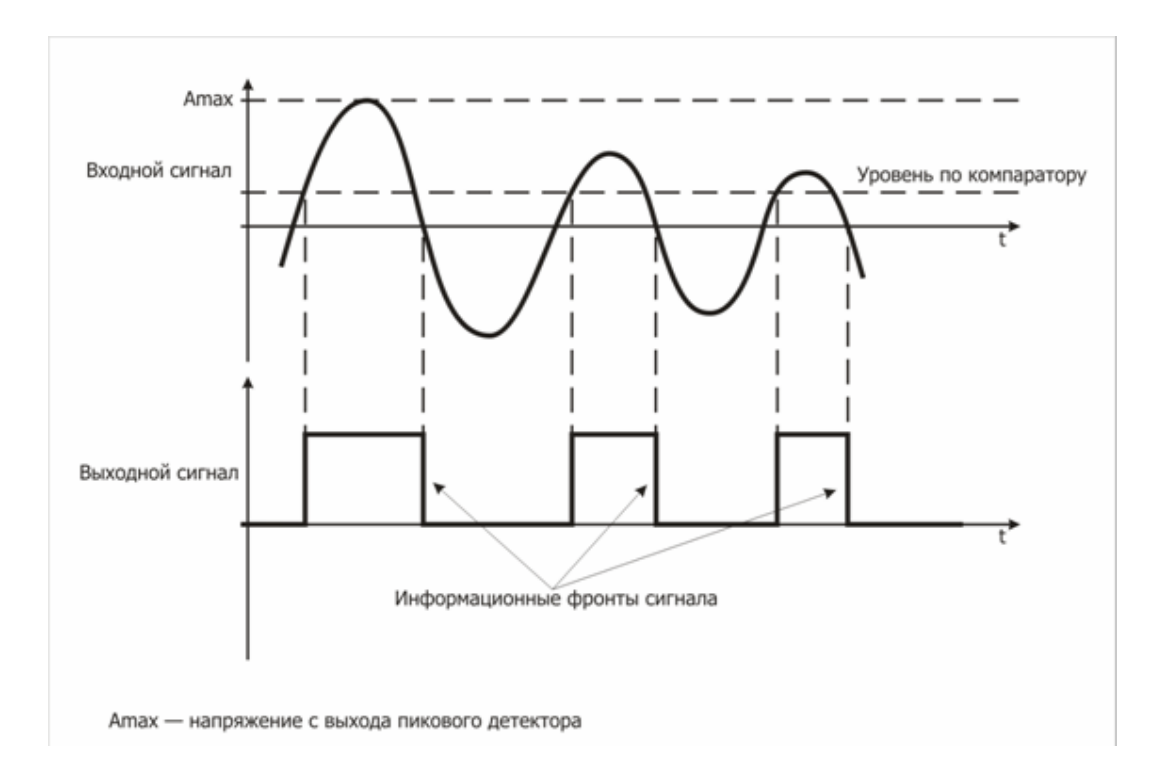

Рис.1. Формирование отметки позиции лопатки

Уровень компаратора определяет порог чувствительности обнаружения импульса. В блоке МФПИ уровень компаратора изменяется синхронно с изменением амплитудного значения входного сигнала и составляет заданную долю последнего.

За момент отсчета прохождения лопатки относительно датчика принимается момент перехода входного сигнала через "0" (т.е. отрицательный фронт выходного сигнала). Разрешением на отслеживание пересечения сигналом нулевого уровня служит превышение сигналом уровня компаратора. При таком превышении выходной сигнал канала устанавливается в единичное значение, а при пересечении нулевого уровня - сбрасывается в ноль. Таким образом, задний фронт выходного импульса МФПИ соответствует моменту перехода отклика датчика через нуль, что соответствует моменту наибольшего приближения лопатки к датчику.

Входные RC фильтры вносят задержку в канал прохождения сигнала. Для исключения влияния этой задержки на измерительный интервал "Корень-Вершина" параметры RC фильтров попарно подстраиваются.

В конкретной реализации МФПИ - МЕ-052 сигнал от датчика через диодный ограничитель и RC фильтр низкой частоты поступает на усилитель-ограничитель и далее на регулируемый усилитель. Коэффициент усиления регулируемого усилителя определяется схемой АРУ на базе пикового детектора. С выхода регулируемого усилителя сигнал поступает на инвертирующий вход компаратора. При этом на неинвертирующий вход компаратора подается часть напряжения АРУ. На выходе компаратора формируется импульс при превышении уровня импульса положительной полярности более определенной при настройке максимальной амплитуды входного сигнала. Этот импульс поступает на установочный вход RS-триггера и триггер устанавливается в единичное состояние, свидетельствующее об обнаружении импульса. Сброс триггера производится следующим импульсом с выхода компаратора, сформированным в момент перехода входного сигнала через нулевой уровень. Выходной сигнал триггера и является выходным сигналом МЕ-052.

# <span id="page-6-0"></span>Установка программы на компьютер её обновление и удаление

Программа может работать в среде операционных систем Win2k, WinXp. Необходимо проследить, чтобы региональные установки операционной системы соответствовали следующей таблице (стандарты территории России)

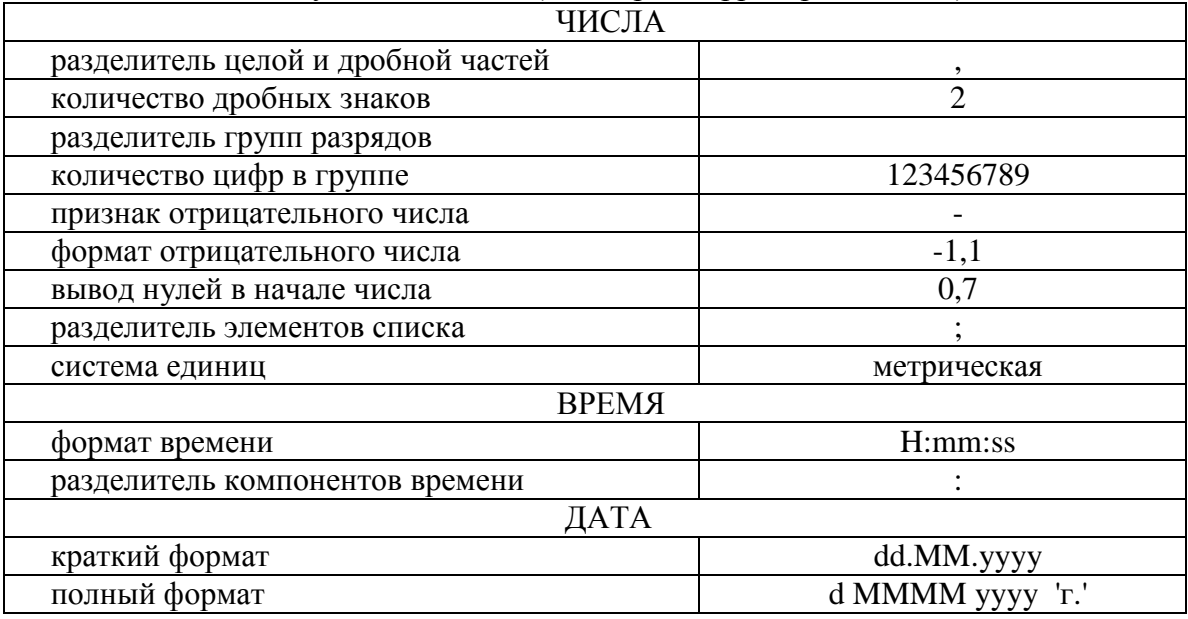

Установка происходит в интерактивном режиме после запуска программы установки BladeRecorder-2.00.0b-installer.exe. При установке создаются пункты про-

граммного меню для запуска и удаления программы с компьютера. На компьютере может быть установлено более чем одна программа BladeRecorder2070. При этом желательно устанавливать их в разные каталоги. Для этого в начале установки установщик просит ввести имя установки. Рекомендуется нумеровать инсталляции следующим образом: BladeRecorder-1, BladeRecorder-2 и т.д. При выборе каталога установки установщик предлагает каталог названный по имени инсталляции

Программа установки автоматически устанавливает драйверы ядра соответствующей системы. Установка программы в операционных системах Win2k и WinXp

должна производиться с предоставлением оператору прав администратора.

Для обновления версии программы нет необходимости удалять программу с компьютера. Для этого достаточно произвести повторную установку программыс прежним именем инсталляции. При этом старые файлы будут заменены новыми.

Удаление инсталляций программы осуществляется через запуск программы деинсталлянии с тем же именем uninstall плюс имя инсталлянии...

# <span id="page-7-0"></span>Работа с программой

Запуск программы осуществляется как запуск любого приложения операционной системы. Наиболее удобно это делать "шелкнув" мышкой на ярлычке программы в ручном режиме, или поместив ярлык программ в раздел "Автозапуск" – в автоматическом режиме. Запускаемым файлом является BladeRecorder2070.exe. В качестве параметра в командную строку может быть добавлено имя файла конфигурации программы \*.ini. При отсутствии параметров командной строки конфигурация будет считана из файла default.ini.

На рисунке 2 показано главное окно программы. Его стандартный размер равен 800х600 пикселей. В процессе просмотра или записи в окно отображения выводится диаграмма значений расстояния между датчиками пары, рассчитанные с помощью каждой лопатки. Расчет расстояний производится для двух пар датчиков основной и дополнительной. Состав этих двух пар и тахоканал задаются в конфигурации оборудования. На экран можно выводить любую из этих пар.

В случае, когда необходимо на короткое время приостановить обновление изображения – это можно сделать, убрав отметку "отображение". Отображение загружает процессор компьютера больше, чем обработка поступающей информации. Поэтому в случае большой загрузки процессора и риска сбоев при работе в автоматическом режиме имеет смысл отказаться от отображения данных.

Для проверки наличия сигналов датчиков (диагностика датчиковой части) предусмотрен режим "осциллографирование", при котором на диаграмме отображается поведение канальных сигналов во времени, синтезируемое программой по моментам срабатывания каналов МФПИ. Этот режим включается при наличии соответствующей отметки « осциллографирование» в момент включения режима просмотра или записи.

В группу элементов управления "МФПИ" объединены элементы, управляющие работой выносных МФПИ. При этом на аналоговый выход МФПИ подается аналоговый сигнал с одного из его входов. Включение аналогового выхода МФПИ происходит при наличии отметки "Аналоговые выходы". В зависимости от конструкции кабеля между платой сбора данных и модулями МФПИ, на каналы платы могут быть поданы сигналы с различных выходов МФПИ. Особенности конструкции кабеля должны быть заложены в файл конфигурации \*. ini. При переключении каналов платы группы «МФПИ» номер канала платы и номер канала МФПИ меняются линамически.

Каналы платы нумеруются с 1 до 20. Канал МФПИ с 1-го по 8-й относятся к первому МФПИ, с 9-го по 16-й – ко второму, с 17-го по 24-й – к третьему.

Каналы платы отображаются в окошке «канал». Выше в надписи канал МФПИ выводится через дробь соответствующие номер МФПИ и номер канала МФПИ.

Как упомянуто выше при наличии отметки «Аналоговые выходы» при изменении номера канала к аналоговому выходу МФПИ подключается вход соответствующего канала МФПИ, причем происходит это на том МФПИ, к которому относится вновь выбранный канал. Аналоговые выходы других МФПИ при этом не изменяются.

Транспарант сбора данных отражает поступление от платы М2081 (М2070) пакетов с данными. При поступлении очередного пакета данных транспарант меняет цвет). Скорость поступления пакетов зависит от оборотной частоты, количества подключенных каналов, наличия и частоты опроса аналогового канала, количества лопаток и установленного в настройке размера буфера платы. Установка малого размера для буфера приведет к тому, что программа будет слишком часто обращаться к жесткому диску и блокировать нормальную работу служб операционной системы. Кроме того, в буфере может оказаться информации о менее чем шести оборотах вала, и отображение вибраций лопаток окажется невозможным. Установка слишком большого буфера приведет к редкому обновлению информации на экране. Размер буфера следует устанавливать таким образом, чтобы за секунду поступало не более 2-3 пакетов. При возникновении потерь данных на транспаранте высвечивается количество потерянных пакетов. Эти потери остаются на транспаранте, до тех пор, пока на транспаранте не щелкнут мышкой. После щелчка транспарант возвращается в естественный режим.

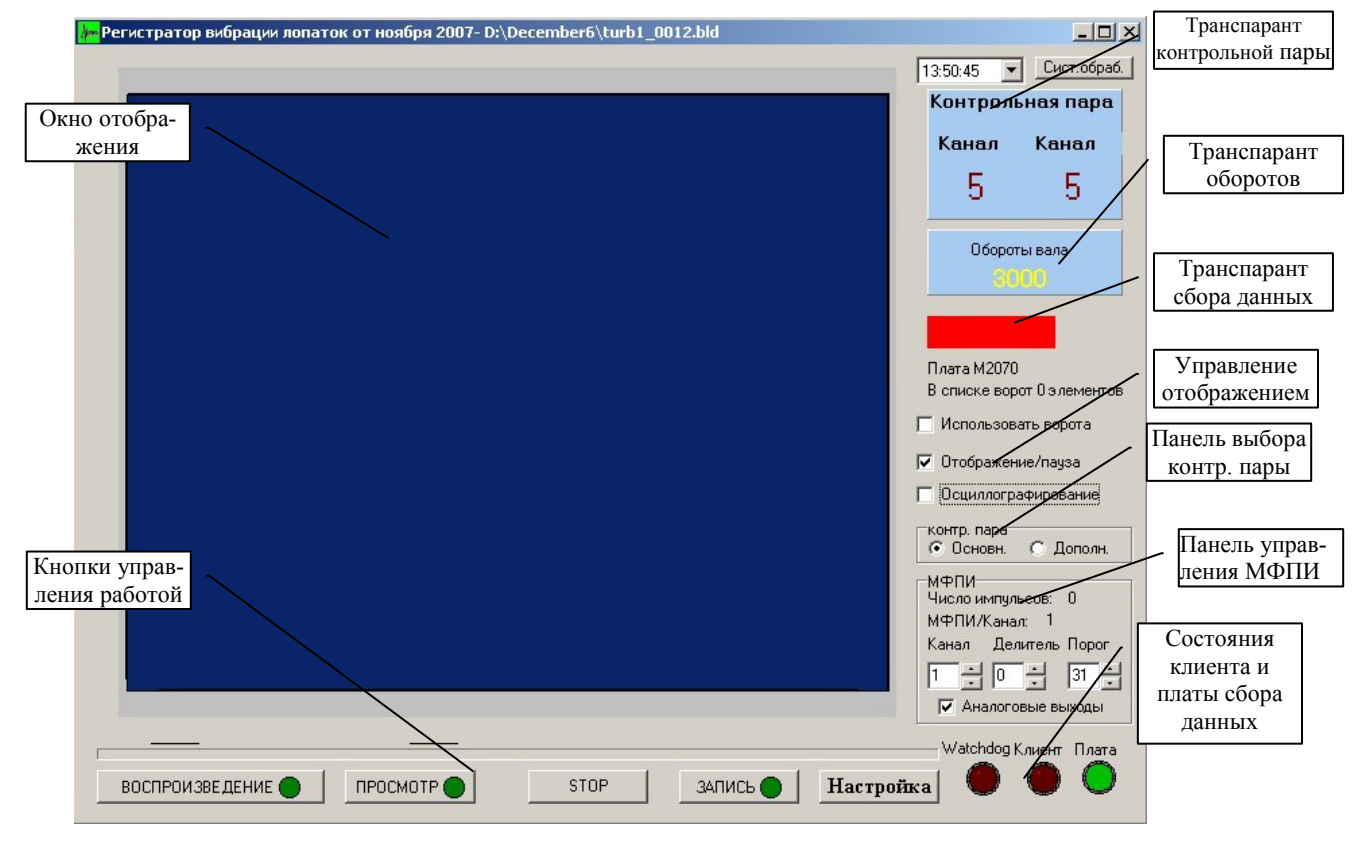

Рис.2. Главное окно программы.

Отметка "Использовать ворота" служит для включения проверки попадания импульса от лопатки контрольной пары в разрешенные угловые диапазоны, записанные в специальном файле угловых ворот. Этот файл генерируется программой DoctorBlade и связывается с программой BladeRecorder2070 при настройке. В режиме записи сигналов в файл, в любом случае пакеты данных записываются полностью.

В правом нижнем углу располагаются лампы, индицирующие нормальную работу платы, подсоединение к программе диагностической программы - клиента с удаленной станции, анализирующей состояние турбины (программа BladeDiagnose) и включение/выключение устройства "Watch dog", если таковой имеется в компьютере. Нижние четыре кнопки служат для управления режимами сбора и настройки. Надписи на кнопках отражают их назначение.

В правом верхнем углу окна располагается кнопка вызова обработчика, зарегистрированного в операционной системе для файлов типа \*.bld. При установке на компьютер программы DoctorBlade система регистрирует ее в этом качестве.

Слева от нее находится транспарант, индицирующий время. На нем отображается либо текущее время компьютера, либо единое время, при условии подачи сигнала единого времени на один из измерительных каналов платы и настройки BladeRecorder2070. Выбор варианта отображения времени производится в выпадаюшем меню.

Если, при попытке закрытия окна программы, производился просмотр или запись, в первую очередь производится перевод в режим "Стоп" и, лишь после второй попытки, закрытие программы.

На рис.3 показано основное окно программы в режиме осциллографирования. Для примера использована работа с платой М2070, в которой имеется возможность просмотра аналогового сигнала. Аналоговый сигнал виден на диаграмме в виде белой линии.

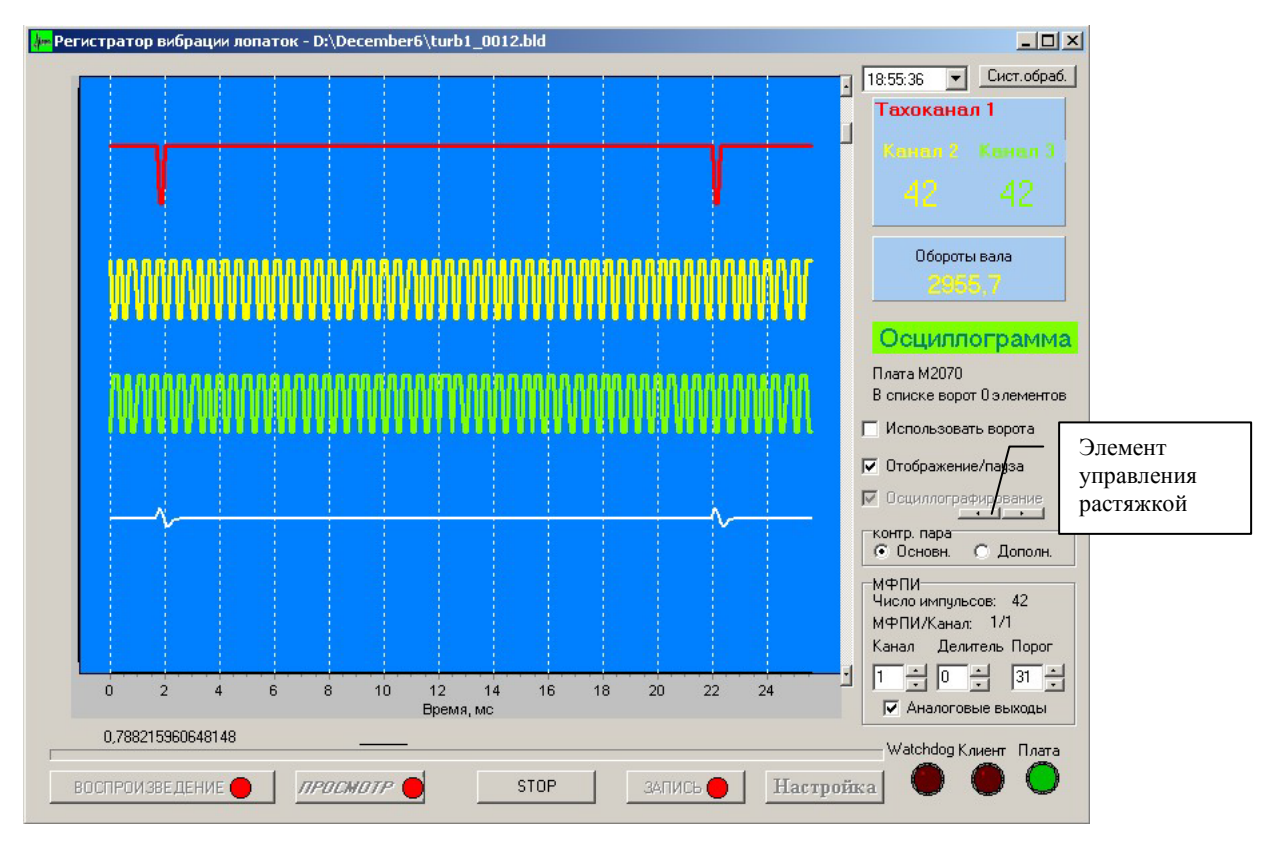

Рис.3. Осциллографирование

 *ОТМЕТИМ ВАЖНУЮ ОСОБЕННОСТЬ. Для правильной работы системы полярность подключения датчика должна быть выбрана таким образом, чтобы отрицательная «полуволна» следовала за положительной. При использовании платы М2070 сигнал от датчика можно просмотреть в окне программы. При использовании платы М2081 необходимо использовать осциллоскоп, подключив его к аналоговому выходу МФПИ.*

Кроме аналогового сигнала на диаграмму в режиме осциллографирования выводятся три синтезированных сигналограммы. Вверху красным цветом выводится сигналограмма тахоканала (на рисунке видно, как задний фронт импульса совпадает с моментом перехода через ноль аналогового сигнала. Выбор тахоканала определяется составом контрольной пары.

 Желтым и зеленым цветом показаны два подряд идущих канала, выбираемых бегунком справа от диаграммы. Номера синтезированных каналов отражаются на транспаранте контрольной пары.

Масштаб по оси Х в этом режиме может корректироваться элементом управления растяжкой (см. рис. 3)

 Из рис.3 следует, что в течении одного оборота вала по каналам 2 и 3 приходит 42 импульса (на роторе 42 лопатки). На транспаранте оборотов отражается текущее значение скорости вращения вала.

 На рис. 4 показано окно программы в основном режиме работы (это просмотр, запись или воспроизведение)

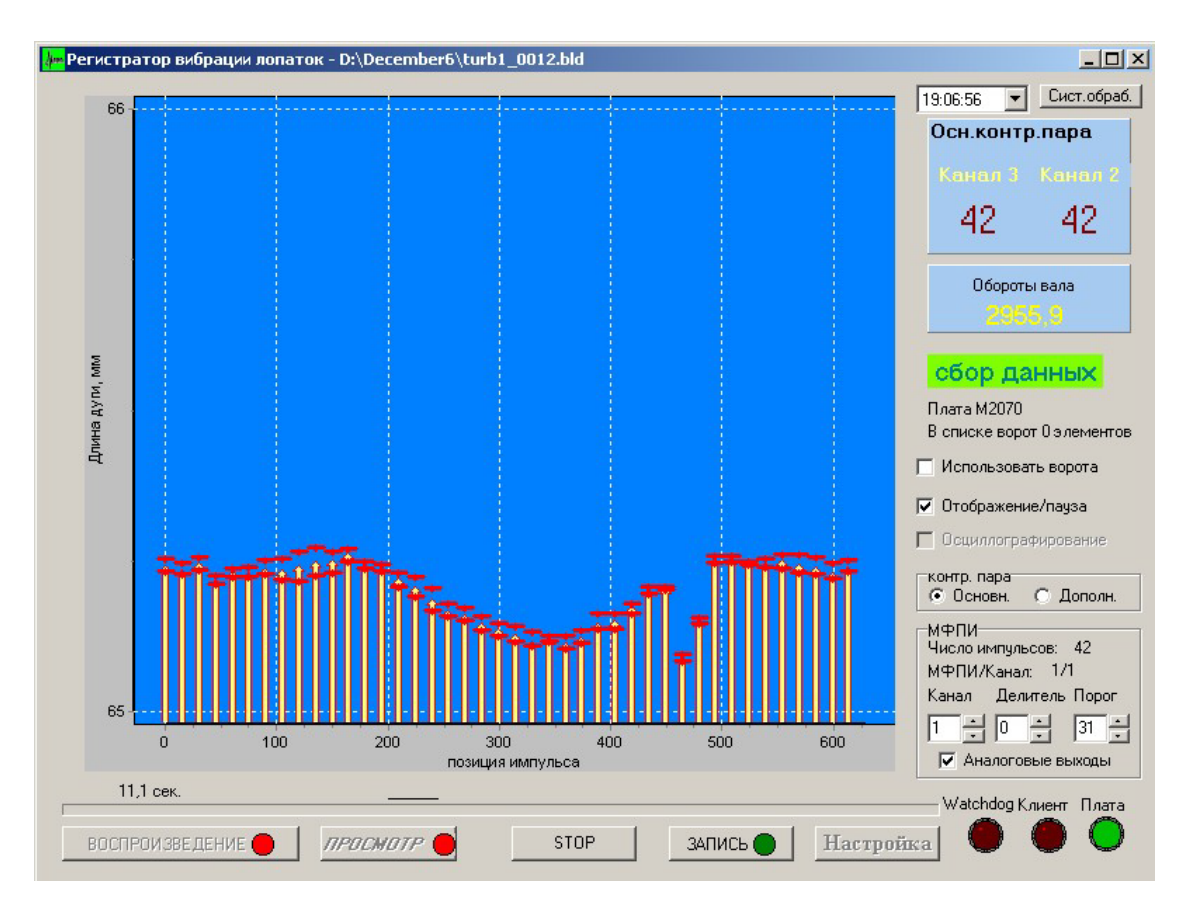

Рис.4 Окно программы в режиме просмотра

Диаграмма представляет собой развертку одного оборота вала. Ось Х имеет длину, равную длине траектории конца лопатки, начало оси соответствует импульсу от датчика оборотов. Столбики, отражающие расстояние между датчиками пары, вычисленные по импульсам от каждой из лопаток на последнем обороте, располагаются в соответствии с приходом импульса на корневой датчик. Красные черточки отражают пределы изменения этого расстояния за последние несколько оборотов (параметр «След» в настройках программы).

Формат текста и цвет круглой метки на кнопках управления программой не случайны. Если текст набран курсивом, значит последний раз нажималась эта кнопка и программа работает в соответствующем режиме (на рис.4 – режим «Просмотр»). Красный цвет круглой метки означает невозможность её нажатия, а зеленый - наличие возможности перехода в этот режим.

В процессе осциллографирования или в основном режиме работы можно управлять параметрами МФПИ, используя для этого панель управления МФПИ. Управление происходит поканально. Для управления необходимо выбрать канал платы сбора данных. При этом, в надписи на той же панели индицируется соответствующий номер МФПИ и его канал. Аналоговый выход МФПИ также переключается на управляемый канал. Управляться может коэффициент усиления (делитель) и порог обнаружения импульса. Если сигналы, поступающие по какому-либо каналу, зашумлены или имеют искажения, программа может принимать помеху за импульс от лопатки, или наоборот, пропускать импульсы. В этом случае следует так настроить коэффициент усиления и порог, чтобы программа надежно принимала требуемое число импульсов в обороте. Число принимаемых импульсов отражается в первой строке панели управления МФПИ.

Управление коэффициентом усиления и порогом обнаружения доступно, если параметр **tuning is enable** в файле конфигурации  $*$  ini равен 1.

## <span id="page-12-0"></span>**Тестирование и отладка**

 При работе с платой М2081 имеется возможность проверки работы компьютерной части комплекса с помощью встроенного в плату генератора тестовых сигналов.

Параметры тестового сигнала таковы:

 Тахосигнал подается на 1-й канал платы с частотой 18310,5 об/сек.(305,175Гц) На оставшиеся 23 канала подается сигналы имитирующие наличие 32 лопаток, причем имитируется небольшой сдвиг датчиков на 0,022° . Суммарный поток тестового сигнала составляет 224,91 тыс. импульсов в секунду, что находится на грани 100% загрузки вычислительной мощности современных процессоров. Для снижения потока следует исключить из сбора данных требуемое число каналов.

 Генератор тестовых сигналов включен всегда. Тестовые сигналы присутствуют на первом и втором (крайнем) технологических разъемах платы. Для подачи этих сигналов на вход платы используется тестовый кабель, выполненный в соответствие с приложением 3.

 При отсутствии кабеля тестовый сигнал может быть подан через внутреннюю логику платы минуя входные компараторы. Для этого в конфигурационном файле программы устанавливается параметр selftest=1. При этом разъем с входа платы отключать не требуется.

# <span id="page-13-0"></span>Настройка программы

#### <span id="page-13-1"></span>Общая настройка

Для входа в режим настройки регистрации необходимо нажать кнопку "Настройка". В результате откроется диалоговое окно настройки представленное на рисунке 5.

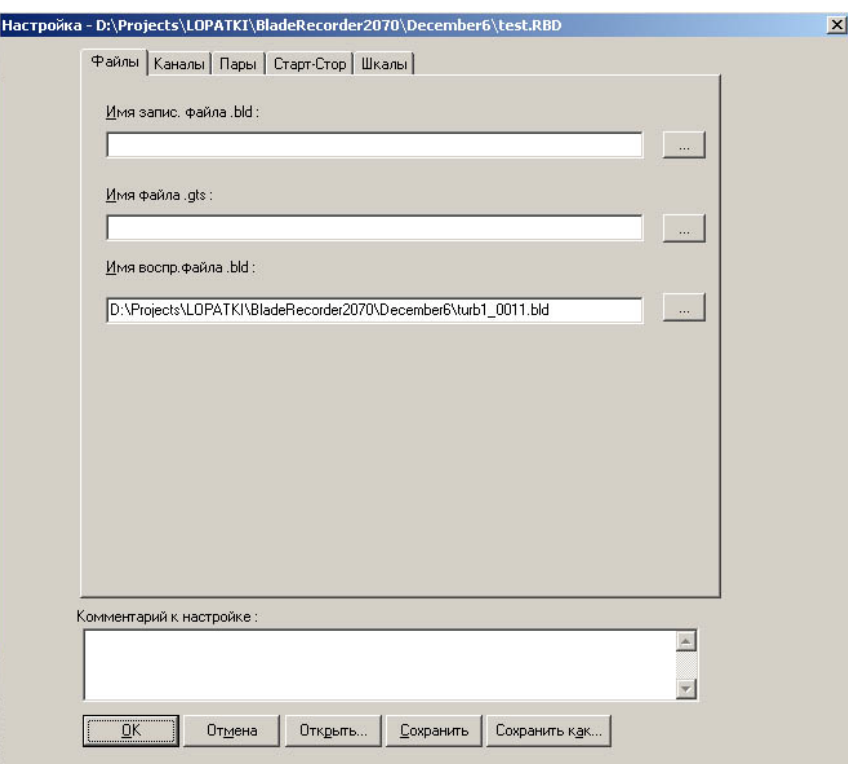

Рис.5. Окно настройки BladeRecorder2070

В нижней части окна находятся кнопки, позволяющие сохранить настройку в файле ("Сохранить" или "Сохранить как") или установить её из файла, записанного ранее ("Открыть"). При сохранении конфигурации можно выбрать уникальное имя файла \*.rbd для данной конфигурации, следуя предлагаемому стандартному диалогу сохранения файлов после нажатия кнопки "Сохранить как". При нажатии кнопки "Сохранить" вновь созданная конфигурация по умолчанию сохраняется под именем конфигурации открытой при запуске программы. Имя текущей конфигурации можно прочитать в верхней части окна диалога. Сохранить/загрузить конфигурацию можно в любой момент работы с диалоговым окном.

На вкладке настройки "Файлы" настраиваются пути сохранения следующих файлов.

В строке редактирования "Имя запис. файла.bld" вводится имя файла, в который будет производиться регистрация измерений.

В строке редактирования "*Имя файла.gts*" при необходимости вводится имя файла, содержащее список угловых ворот используемых программой.

В строке редактирования "*Имя воспроизводимого файла.bld*" вводится имя файла, записанного ранее программой BladeRecorder2070, и предназначенного для воспроизведения при нажатии кнопки "Воспроизведение".

 Во избежание ошибок при выборе имен файлов следует пользоваться кнопками поиска, расположенными справа от соответствующей строки.

В окошке списка каналов в закладке *"Каналы*" (рис.6) отображаются доступные в системе каналы. Каналы, отмеченные галочкой, записываются в файл и обрабатываются программой в соответствии настройками на других закладках этого окна.

| № канала  | Ку/Пор | Датчик         | Тип датчика | ▲ |
|-----------|--------|----------------|-------------|---|
|           | 0/0    | D1             | Peak        |   |
|           | 0/0    | D <sub>2</sub> | Peak        |   |
| 3         | 0/0    | D3             | Peak        |   |
|           | 0/0    | D <sub>4</sub> | Peak        |   |
| 5         | 0/0    | D5             | Peak        |   |
|           | 0/0    | D6             | Peak        |   |
|           | 0/0    | D7             | Peak        |   |
| 8         | 0/0    | D8             | Peak        |   |
| 9         | 0/0    | D9             | Peak        |   |
| 10        | 0/0    | D10            | Peak        |   |
| 11        | 0/0    | D11            | Peak        |   |
| 12        | 0/0    | D12            | Peak        |   |
| 13        | 0/0    | D13            | Peak        |   |
| 14        | 0/0    | D14            | Peak        |   |
| 15        | 0/0    | D15            | Peak        |   |
| 16        | 0/0    | D16            | Peak        |   |
| $\Box$ 17 | 0/0    | D17            | Peak        |   |

Рис.6. Закладка "Каналы" настройки BladeRecorder2070

Выбор каналов для регистрации осуществляется щелчком мыши по элементу выбора в колонке *"№ канала*" слева от номера канала. Если канал выбран, то в элементе выбора рисуется галочка.

В колонке *"Ку/Пор"* отображается значение внутреннего коэффициента усиления сигнала и порога обнаружения импульса по каждому каналу. Эти значения передаются в блок МФПИ в процессе работы программы. В колонке *"Датчик*" отображается имя датчика подсоединенного к соответствующему каналу, а в колонке *"Тип датчика*" - соответственно тип датчика.

Если на соответствующий канала подан сигнал единого времени, его следует отметить как "единое время".

Для редактирования имени и типа датчика необходимо выбрать требуемый канал (мышкой в районе номера канала) и нажать кнопку *"Изменить*". При этом откроется диалоговое окно "*Датчик*".

В поле "*Имя датчика*" вводится название датчика, а в поле "*Тип датчика*" – обозначение датчика. Для подтверждения изменений нажать кнопку "**Ok**" , а для отмены "**Отмена**".

В группах "*Основная* к*онтрольная пара*" и "*дополнительная контрольная пара*" вкладки "*Пары*" определяются пары датчиков, по которым в окне отображения будут отображаться уровни колебаний лопаток, измеренные в мм. Для этого в окошках выбора "*Корень*" и "*Вершина*" надо выбрать соответствующие каналы.

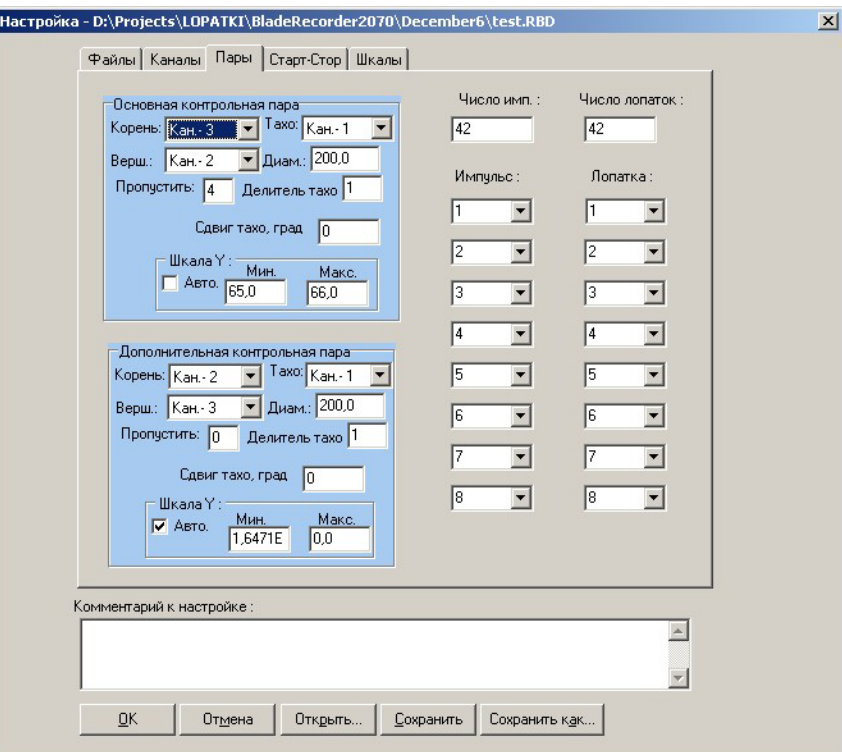

Рис.7. Настройка контрольных пар

Датчики в парах назначаются исходя из задач исследований и их расположения. В применениях к авиационным турбинам корневой датчик отслеживает зубья специально изготовленной шестерни с числом зубьев, равным числу лопаток и жестко связанной с колесом турбины. В другом применении, при использовании аппаратуры на бандажированных лопатках паровых турбин, где количество магнитных вставок на бандаже меньше числа лопаток, в качестве корневого берется первый по направлению вращения датчик. Следует иметь ввиду, что программа всегда определяет временной интервал между импульсами на корневом и периферийном датчике от прохождения одной из лопаток, пересчитывает его в размер дуги и статистическими методами определяет разброс этого размера для каждой лопатки (маг-

нитной вставки). Таким образом, назначение корневого и периферийного датчиков в паре должно производится специалистом, ясно представляющим себе цель проводимых измерений.

Следует также иметь в виду, что назначение датчиков в парах для программы BladeRecorder2070 нужно только для контроля агрегата в реальном времени. Информация по каждому датчику записывается независимо и, при обработке записей в других программах пары назначаются независимо. Кроме того, один и тот же датчик может использоваться в нескольких парах одновременно.

В окошке "Тахо" указывается канал, к которому подсоединен датчик оборотов (он же может быть назван таходатчиком). По нему определяется угловая скорость вращения вала, привязка номеров лопаток к приходящим импульсам и, соответственно, параметры движения лопаток.

В ряде случаев датчик оборотов выдает более одного импульса на оборот. Для правильной работы программы необходимо установить соответствующий делитель Taxo.

Датчики оборотов в основной и дополнительной контрольных парах могут быть различными, в том числе расположенными на различных роторах с разной скоростью вращения.

Основная пара используется для расчета некоторых характеристик отображения, которые нельзя менять в процессе регистрации переключаясь на дополнительную пару:

- число лопаток и их нумерация;
- ≻ количество полных оборотов вала в буфере;
- > скорость вращения, на которой начинается (или заканчивается) процесс записи

В поле "Диаметр" вводится диаметр ступени, на которой установлена контрольная пара. Если задать значение диаметра, равное двум, то длина траектории лопаток будет равна  $\lambda$ , а угловой размер положения импульсов на дуге окружности будет численно равно углу в радианах.

В поле "Число импульсов" вводится количество импульсов внутри одного оборота, которые программа будет обрабатывать. В режиме отображения импульсов программа отображает характеристики всех импульсов подряд.

В поле "Число лопаток" число лопаток на ступени требующих отображения в режиме отображения лопаток. Это число ограничено числом 8, из-за ограниченного размера таблицы привязки лопатки к импульсу.

Колонки "Импульс" и "Лопатка" образуют таблицу привязки конкретной нумерованной лопатки к импульсу, поступающему от корневого датчика основной контрольной пары. В колонке "Лопатка" вводится номер лопатки, требующей отображения, а в колонке "Импульс" определяется номер соответствующего этой лопатке импульса, отсчитанного от импульса оборотного датчика. Таким образом, любым 8 импульсам можно поставить в соответствие 8 пронумерованных лопаток.

В группе "Шкала Y" в поле "Мин." Указывается минимальное значение по оси Y, а в Поле "Макс." соответственно максимальное значение. Установленный флажок "Авто" указывает на необходимость автоматического вычисления граничные значения шкалы Ү по ряду данных.

В окне "Комментарии" можно ввести комментарий о эксперименте или типе лопаток и т.д., который сохранится в файле с записанными измерениями.

Состояние программы запоминается в двух файлах, один из которых характеризует состав исследуемого оборудования и упоминался выше, а другой - состояние самой программы, установленное оператором. Файл конфигурации оборудования является двоичным файлом с расширением \*.rbd и призван храниться вместе с результатами измерений. Другой файл имеет стандартный текстовый формат с расширением \*.ini (default.ini) и должен находиться в рабочем каталоге программы. Настройка программы, наряду с использованием диалога настройки, вызываемого

нажатием кнопки «Настройка», может производиться и путем редактирования настроечного файла default.ini. Описание полей настройки этого файла приведено в приложении 1.

Для работы программы необходимо выбрать, по крайней мере, один файл, в который будут записываться результаты измерений. Другой файл \*.gts - файл со списком угловых ворот выбирается при необходимости использования ранее созданных угловых ворот для исследуемого оборудования.

Вкладка "Старт-стоп" предназначена для задания автоматического, полуавтоматического, или ручного режима старта и останова процесса регистрации.

В окне размер буфера задается размер «порции данных» передаваемых из платы и записываемых в файл. Она выбирается, таким образом, чтобы запись происходила 2-3 раза в секунду. Истинный размер буфера равен произведению выбранного на закладке размера на параметр NFrame конфигурационного файла.

В окнах Start и Stop выбирается режим старта и останова записи. Для ручного управления оба параметра выбираются равными «ручной». При необходимости ограничить время записи, его можно выбрать в окне Stop. При необходимости организовать режим периодической записи, задаются времена в обоих окнах. На рис.8 показан режим периодического включения записи на 5 сек через каждые 10 секунд.

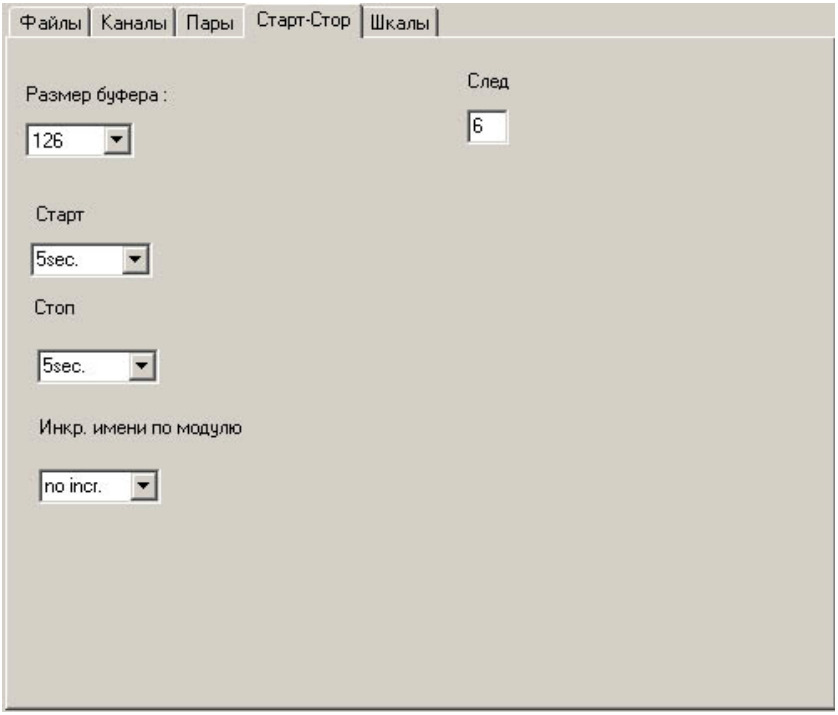

Рис.8. Закладка "Старт-стоп"

В окне «Инкремент имени по модулю» выбирается способ автоматического именования записываемого файла. При отсутствии инкремента информация будет писаться в один и тот же файл. При выборе модуля инкремента, например равным 100, программа запишет 100 файлов, которые будут отличаться числовым окончанием имени. Следующий 101-й файл будет иметь имя с нулевым числовым окончанием и, следовательно, запишется на место ранее записанного файла с таким же именем.

 Параметр «след» задает количество оборотов, за которые следует отображать разброс дугового размера для лопаток или импульсов. В соответствии с рис.8 на диаграмме красными черточками будут показываться минимальное и максимальное значения дугового расстояния за последние 6 оборотов.

Вкладка "**Шкалы**" (рис. 9) регулирует режим отображения результатов расчетов и частоту опроса аналогового сигнала. В режиме отображения «Лопатки» на диаграмму выводятся данные только выбранных (не более 8) лопаток. В режиме «Импульсы» расчет ведется по всем импульсам, подразумевая, что каждый из них связан с лопаткой.

Если в приборе MIC установлена плата М2070, то возможно задание частоты опроса для встроенного в нее аналого-цифрового преобразователя. Эта частота задается в окне «Частота опроса».

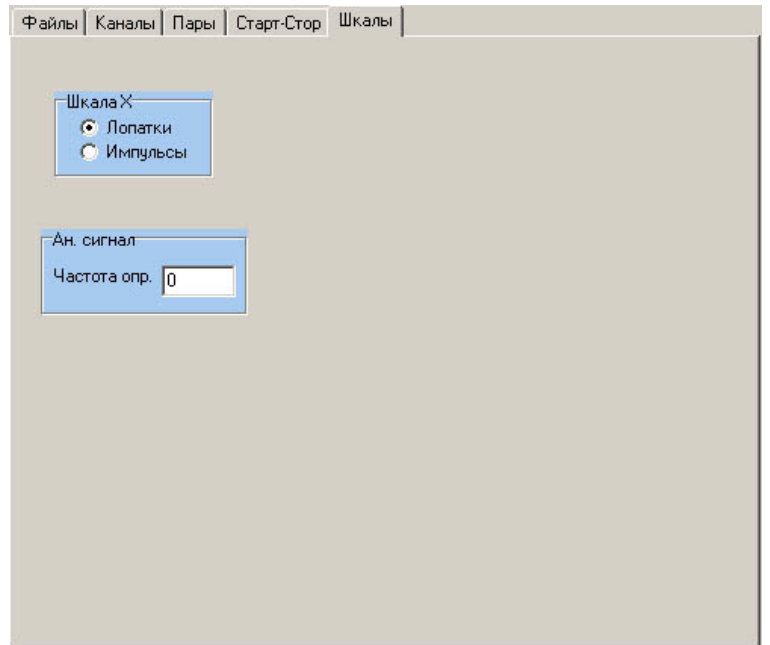

Рис.9. Закладка "Шкалы " настройки BladeRecorder2070

# <span id="page-18-0"></span>*Настройка ручного режима*

Для перевода программы в режим ручного управления необходимо установить параметр «auto» в файле default.ini равным нулю и убрать ссылку на программу из секции автозагрузки операционной системы.

## <span id="page-19-0"></span>Настройка автоматического режима

Для перевода программы в автоматический режим необходимо установить параметр «auto» в файле default.ini равным единице и создать ссылку на программу в секции автозагрузки операционной системы. Тем самым мы обеспечим рестарт программы при перезагрузке системы после срабатывания таймера WatchDog в результате сбоя, или после пропадания питания. Включение автоматического режима имеет смысл при установке времен старта и останова (циклическое включение записи) а также при установке модуля инкремента имени не менее 10. Следует иметь в виду, что этот режим предназначен для систем дистанционной диагностики, поэтому не забудьте включить сервер, установив параметр «server» в файле default.ini в значение 1. При обслуживании сервером клиента будет гореть лампочка состояния клиента на главном окне программы.

Особенностью автоматического режима является то, что в перерывах между записями файлов сбор данных не выключается. На экране непрерывно отображаются результаты анализа поступающей информации и происходит анализ частоты вращения вала на основной паре. Для включения непрерывного сбора данных предназначен параметр contasq, который следует установить в 1.

В этом режиме возможна непрерывная запись данных. В этом случае в перерывах между записью основных файлов информация не теряется, а записывается в «сопряженные» файлы \*.bldc с тем же именем. Слить файл \*.bldc с файлом \*.bld можно с помощью программ обработки данных. Для осуществления этого режима необходимо установить параметр conjugatefile равным единице.

Настройку автоматического режима желательно отработать в ручном режиме и только потом включить параметр «auto».

## <span id="page-20-0"></span>Подключение плагинов

Плагин представляет собой динамически подключаемую библиотеку программ, содержащуюся в файле с расширением ".dll" Программы библиотеки осуществляют расчет дополнительных параметров рабочего процесса турбины, отображение и регистрацию этих параметров. К программе BladeRecorder2070 может быть подключено несколько плагинов. Состав и количество подключаемых плагинов ограничивается быстродействием компьютера. Для TOTO, чтобы программа BladeRecorder2070 включала программы этих библиотек следует поместить файлы библиотек в подкаталоге «plugins» в рабочем каталоге программы.

Далее, в разделе [plugins] файла конфигурации программы (обычно это default.ini) установить параметр "plgcounter" равным числу подключаемых файлов библиотек и указать пути и названия этих библиотек в параметрах plugindll[1], plugindll[2],... plugindll[n]. Например, чтобы подключить два плагина следует заполнить секцию [plugins] следующим образом:

[plugins]  $plgcounter=2$ plugindll[1]=plugins/firstplugin.dll  $plugind11[2]=plugin/secondplugin.$ dll

# <span id="page-21-0"></span>Приложение 1. Назначение переменных управляющего файла

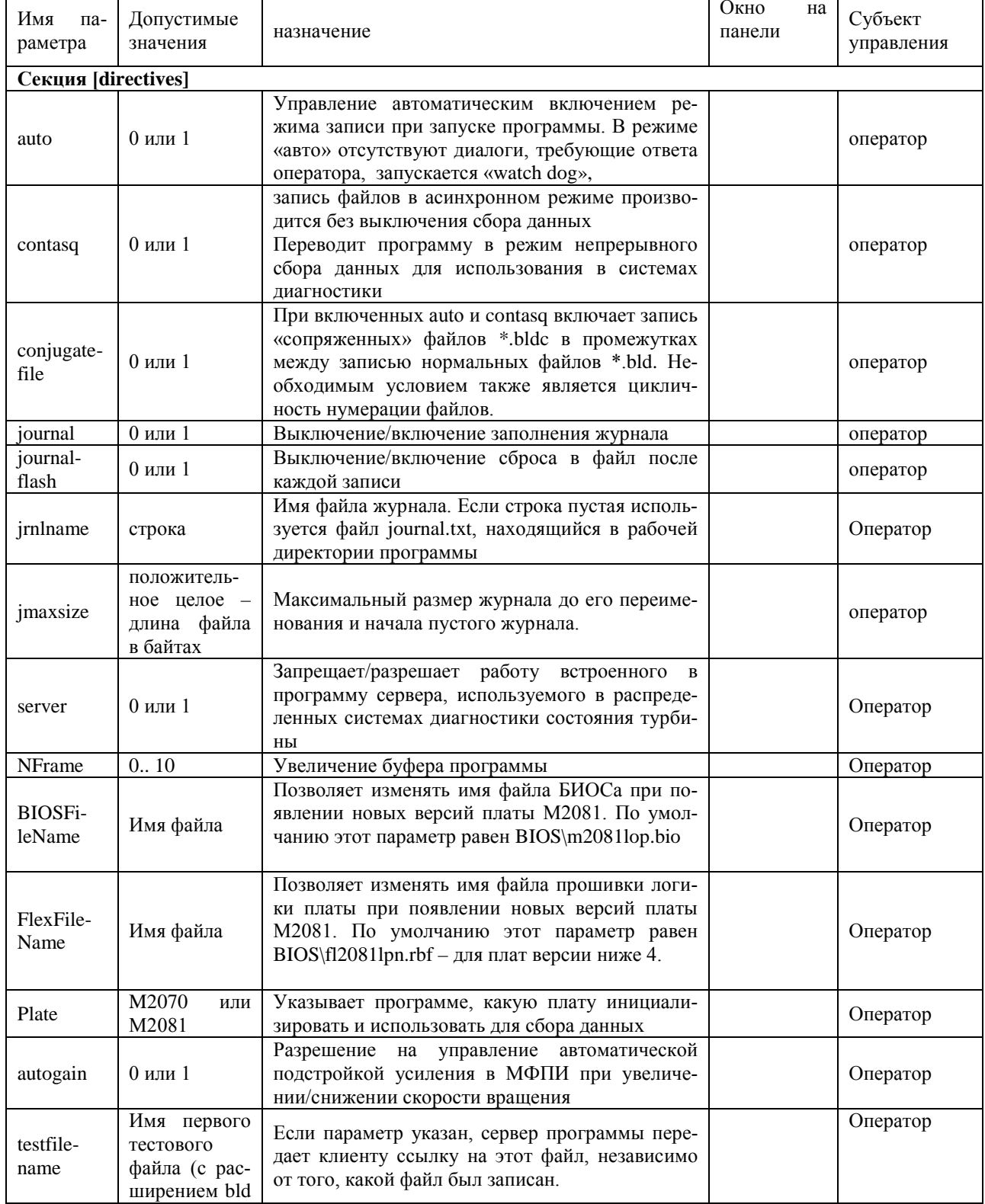

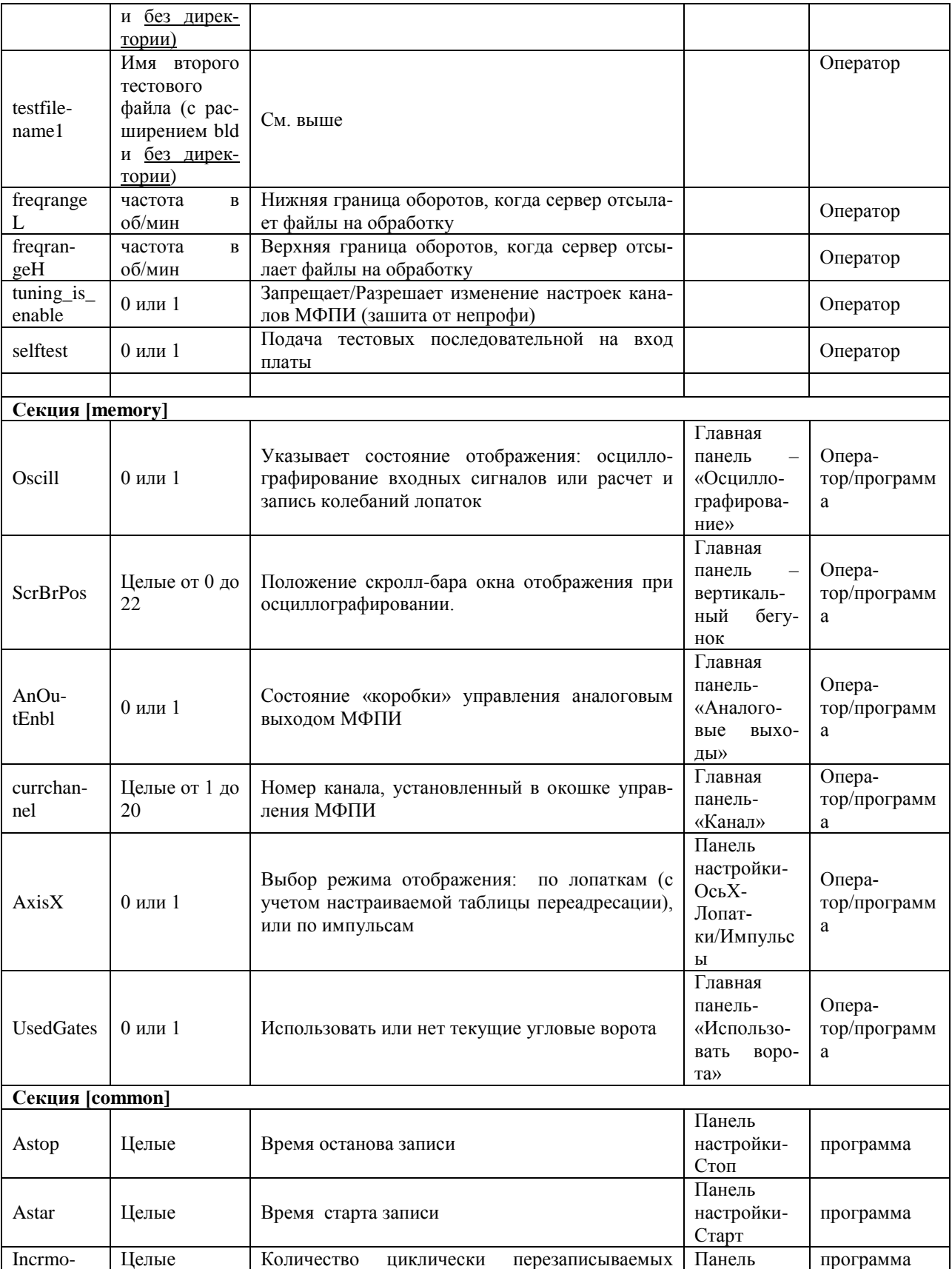

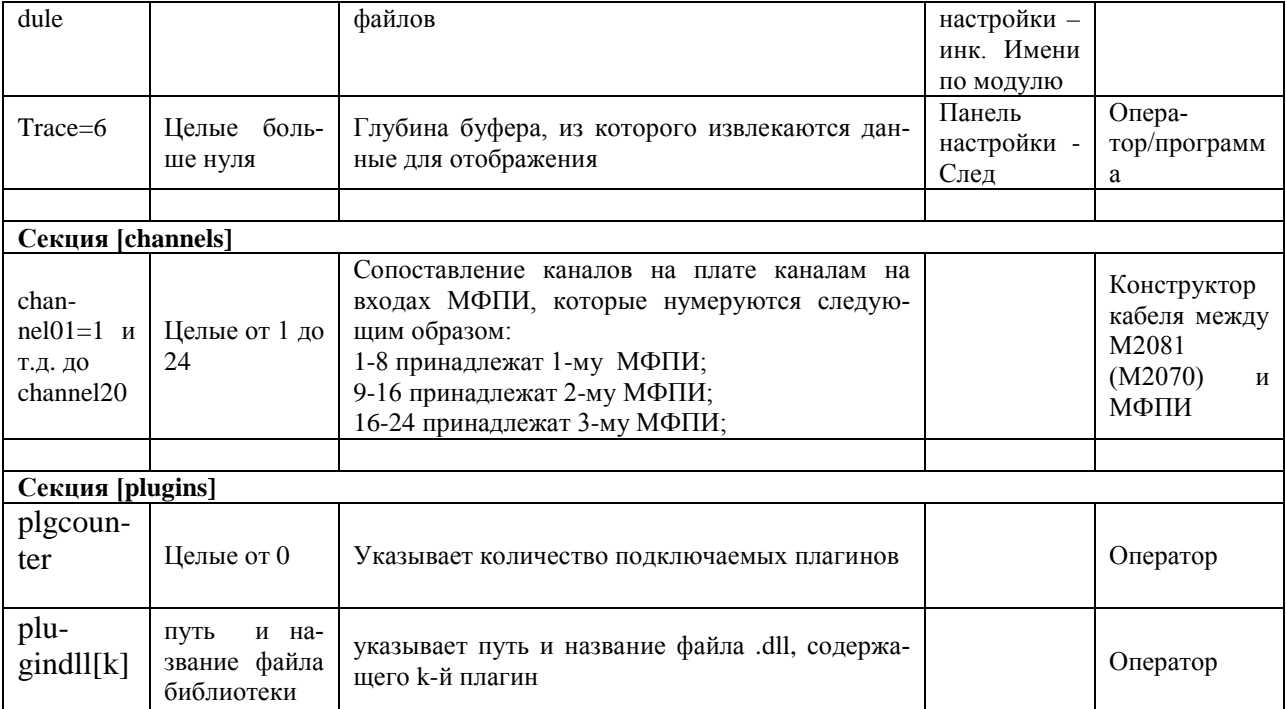

# <span id="page-24-0"></span>Приложение 2. Возможные неисправности и способы их устранения.

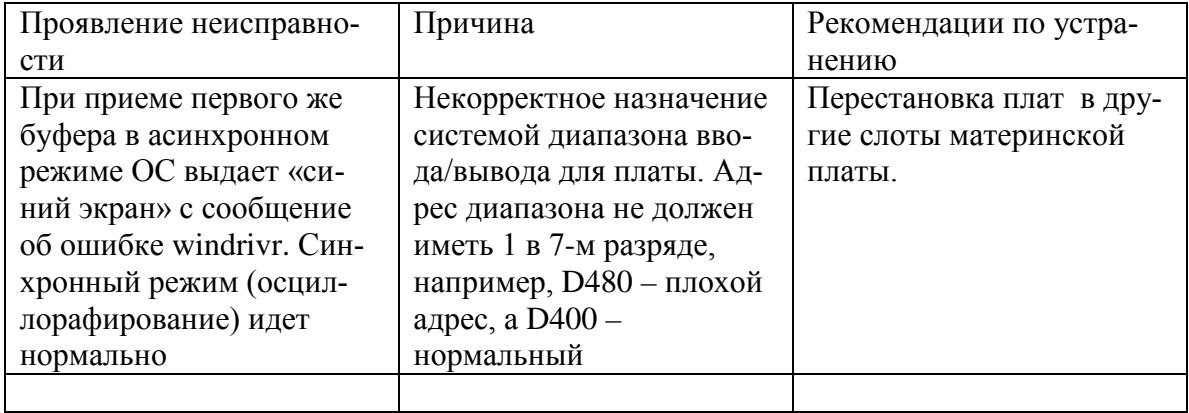

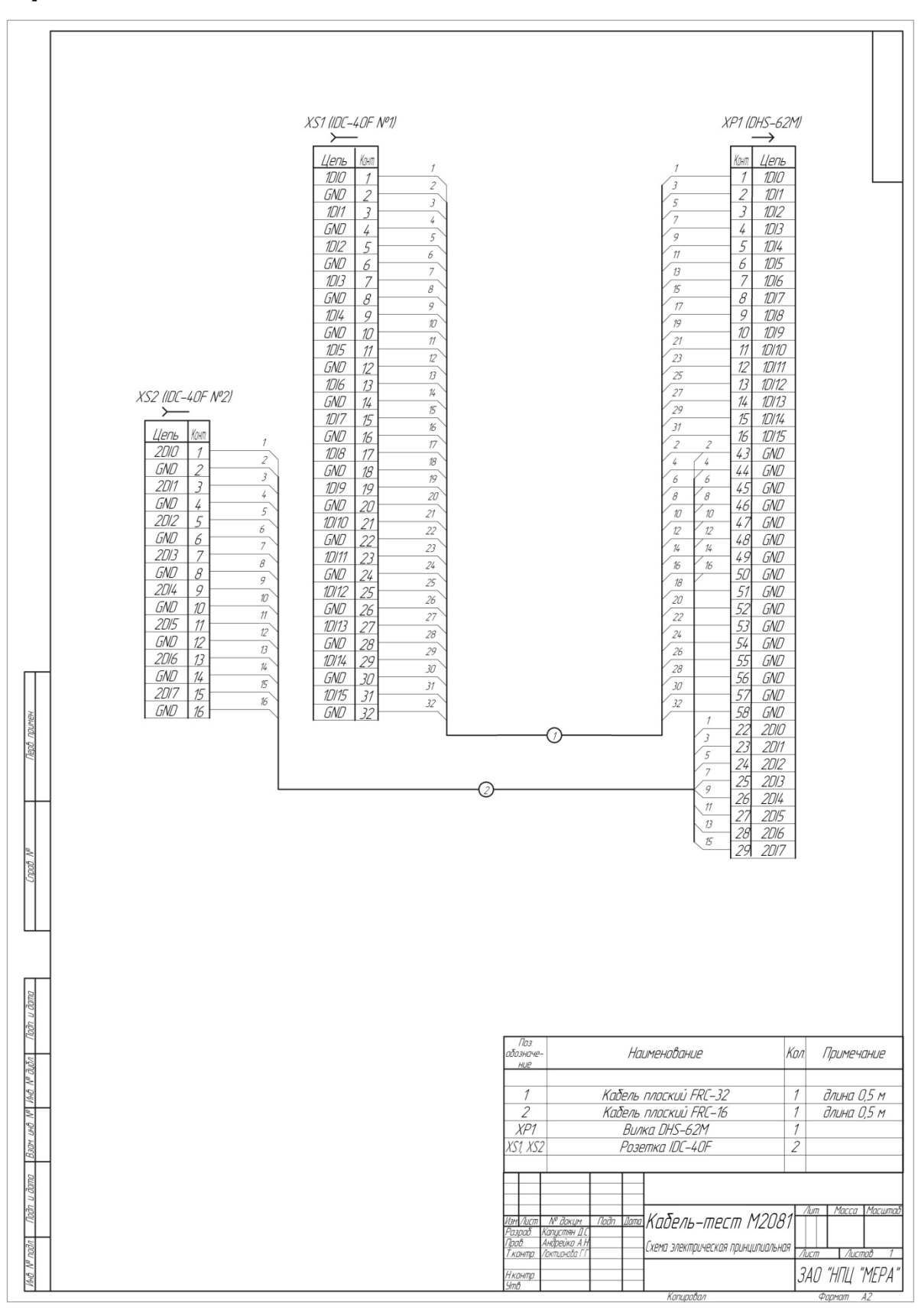

<span id="page-25-0"></span>**Приложение 3. Тестовый кабель для М2081.**